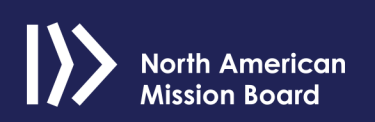

### **Donor Quick Reference Guide**

NAMB helps you donate to a variety of causes. By clicking the **Give** button, you can choose who or what to give to, including:

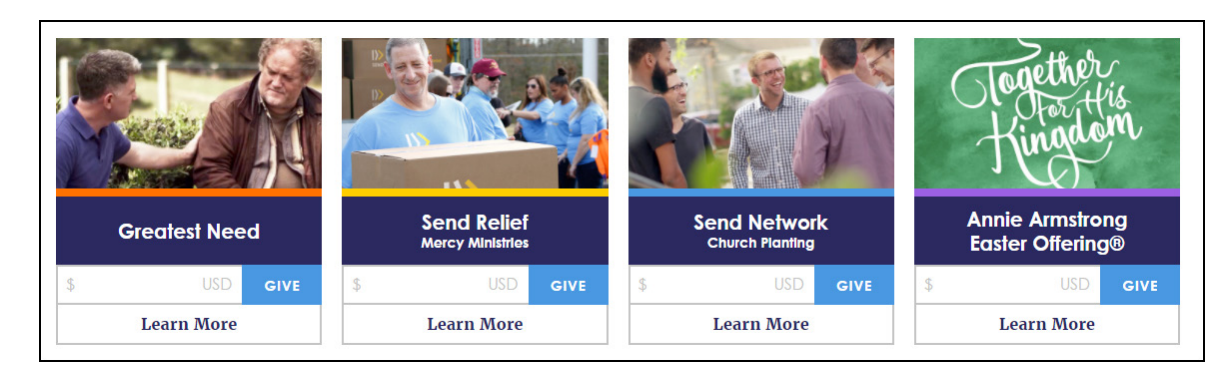

### Greatest Need

To support the most urgent work of the North American Mission Board, enter your donation amount under Greatest Need, and click **Give**.

#### Send Relief

To aid a general Relief Project, enter your donation amount under Send Relief, and click **Give**.

To help a specific NAMB Relief Project such as Appalachia Ministry Hub or Disaster Relief, click **Learn More.** On this page you can enter your donation amount for the specific project, and click **Give**.

### Send Network

To support Church Planters, enter your donation amount under Send Network, and click **Give**.

To make a donation to a specific planter, click **Learn More**. You will be directed to the NAMB Missionaries and Chaplains page.

#### Annie Armstrong Easter Offering

To give to the Annie Armstrong Easter Offering (AAEO) and change lives forever by empowering North American missionaries to bring the gospel to the lost, enter your donation amount, and click **Give**.

## Donating to a Missionary

As a donor, you may donate to a missionary at missionaries.namb.net. If you are new to the NAMB site, complete the following steps in order to donate:

1. On the NAMB Missionaries and Chaplains page, search for a missionary by name or church name.

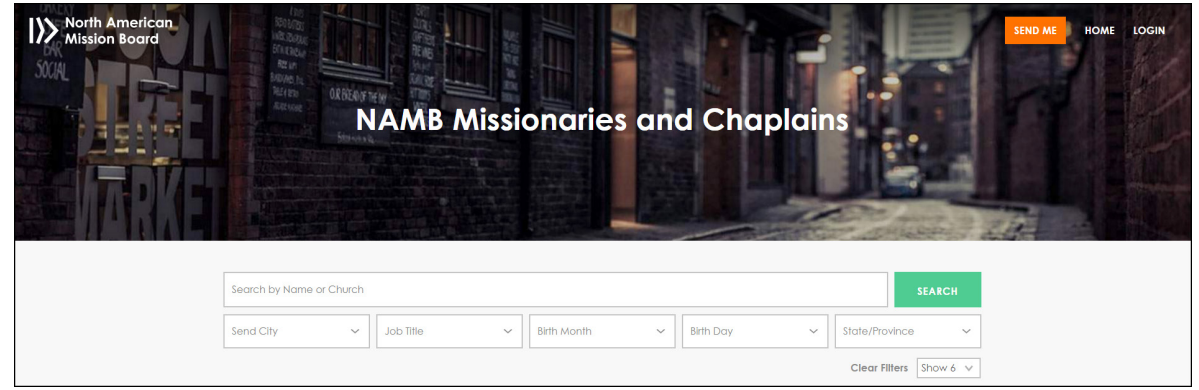

You can also search by Send City, job title, birth month, birth day and state/province.

2. When you find your missionary, enter the amount you want to donate, and click **Give**.

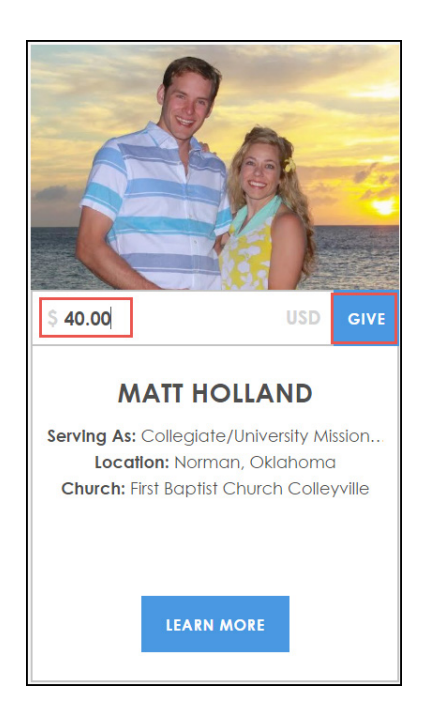

# **Checkout**

1. When you enter your donation and click **Give**, the checkout page appears.

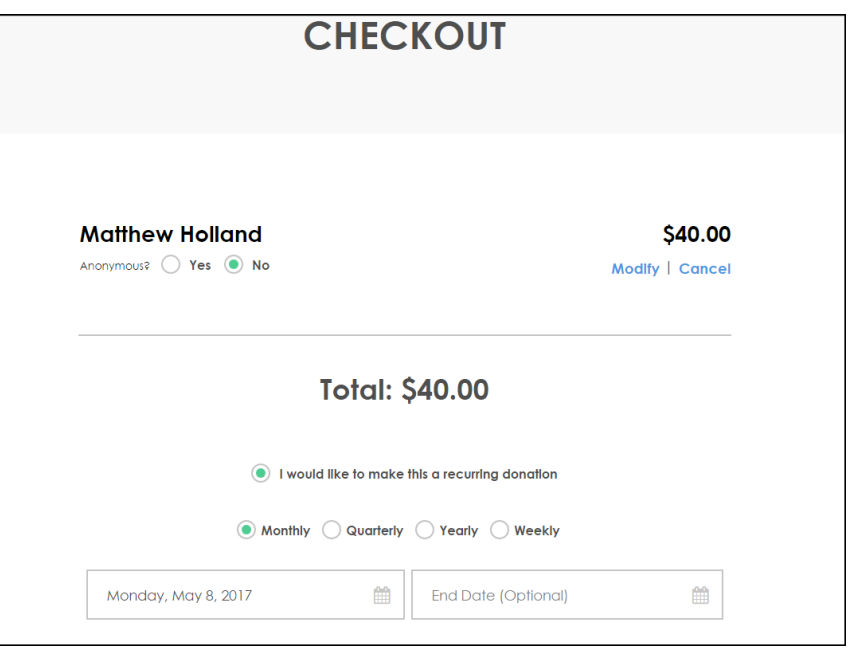

- 2. Select **Yes** if you wish to remain anonymous to the missionary. You can also select **Modify** to change the amount of your donation, or **Cancel** to rescind the donation.
- 3. If this is a recurring donation, select the *"I would like to make this a recurring donation"* option. For recurring gifts, enter the frequency of the recurring gift with the end date if applicable.
- 4. Enter either your credit card, check or PayPal information.
- 5. Enter your billing Information. Your account will then be completed.
- 6. If you are giving on behalf of an organization, select that button.
- 7. Then, choose your organization from the drop-down list. If your organization is not listed, click **Add New**.
	- Enter information about your organization.

## 8. Click **Process Gift**.

• You will receive an email receipt and be directed to the *Thank You* page.

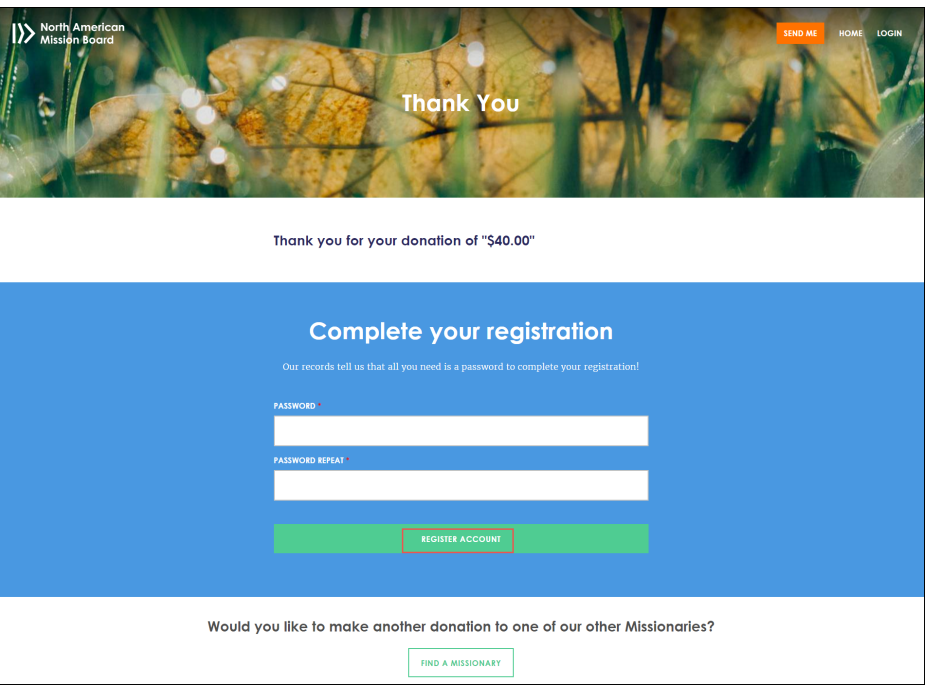

- 9. Create a password to complete your registration. The email address you entered will be your username.
- 10. Click **Register Account**. You can now log in as a registered user and access your profile and giving history.

**Note:** Registering is optional, but by creating an account you can log in next time and avoid re-entering your information.

## Viewing your Donor Profile and Giving History

As a donor, you can view and edit your profile and giving history by completing the following steps:

- 1. Log in to missionaries.namb.net.
- 2. Click **My Account**.

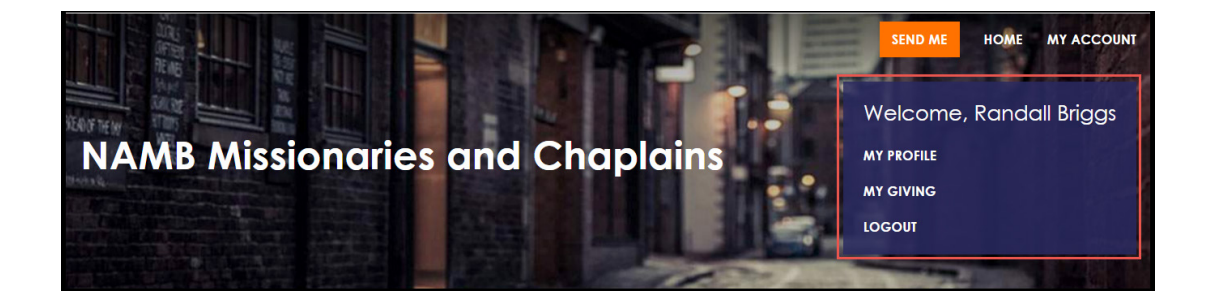

3. Click **My Profile**. On this page, you can update your personal information and password

- 4. Click **My Giving**. On this page, you can:
	- View your Giving History.
	- Set filters for easier viewing of your Giving History.
	- View your recurring contributions.
	- Edit your recurring contributions.
		- o Click **Edit** next to a recurrent contribution to see the *Edit Recurring Contribution* page.

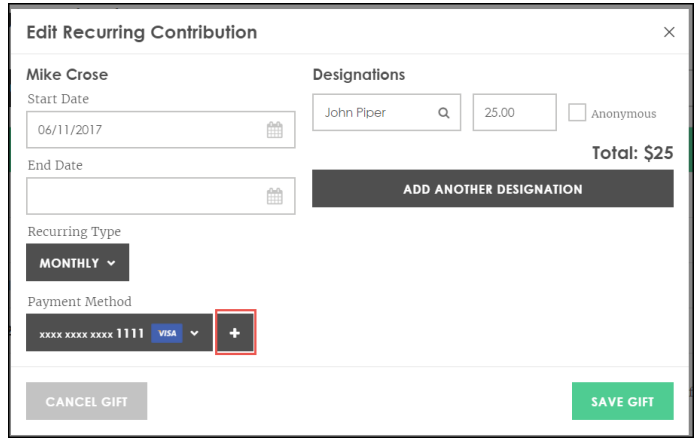

- o Change the start and end dates or the recurring type. To make changes to the payment method, click the + button to access the *My Payment Methods* page.
- View your Payment Methods
- Set Filters for viewing your payment methods
- Manage your payment methods
	- o You can edit, add or delete payment methods on the *My Payment Methods* page:

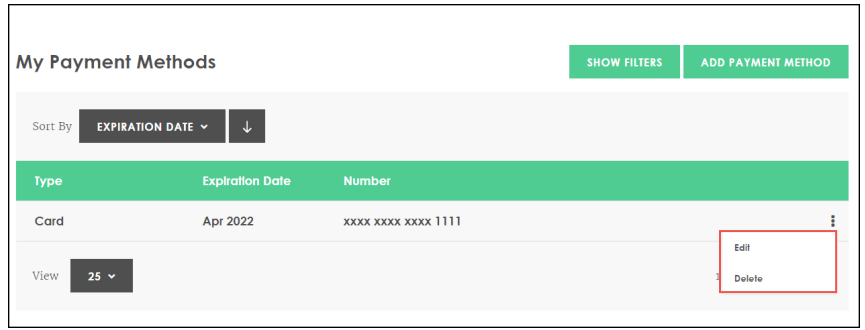

**Note**: For recurring donations with an expiration date, the system sends an email message 30 days before the donation expires.

5. To logout, click **My Account**, and click **Logout**.